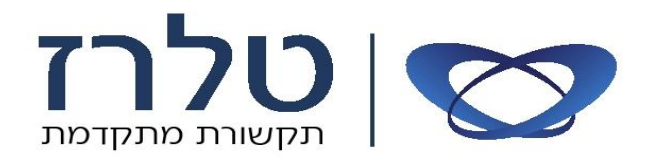

# הוראות שימוש והפעלה \*

# Communication Assistant (CA)

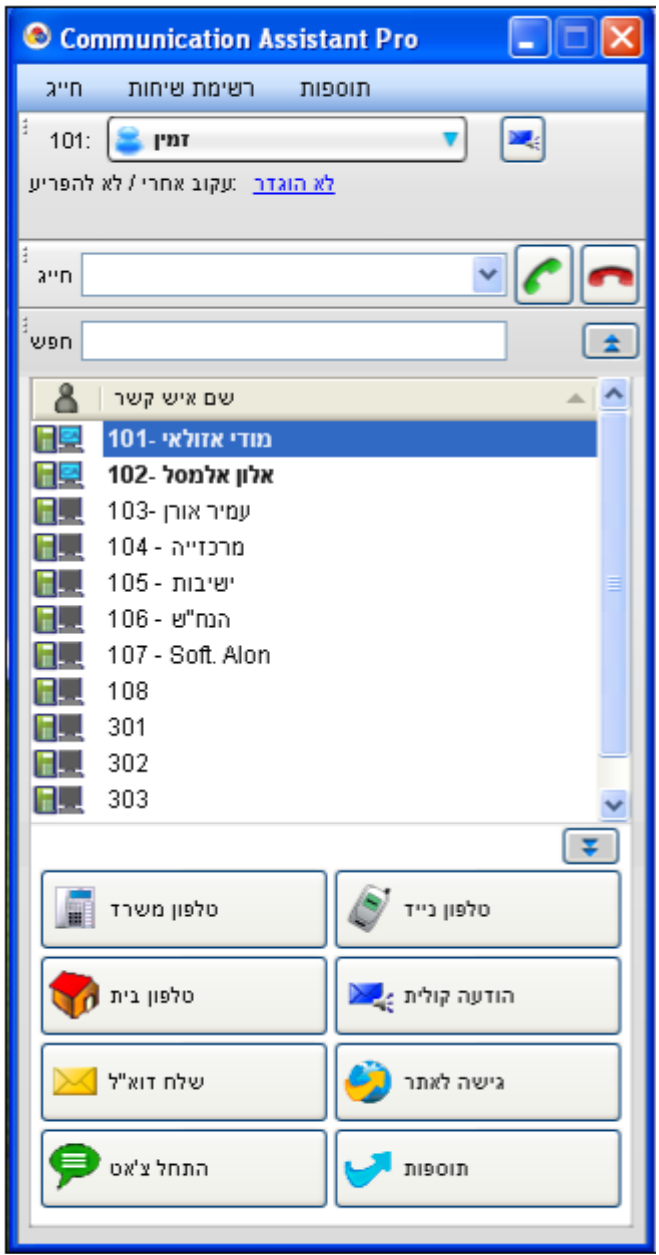

\* החוברת זו הינה מדריך מקוצר להפעלה בסיסית של התוכנה.

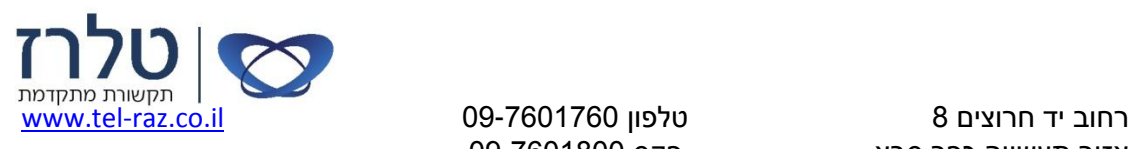

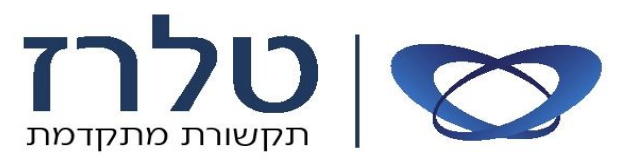

הפעלת התוכנה:

לחיצה כפולה על אייקון התוכנה.

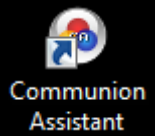

במסך שיופיע יש להגדיר את כתובת רשת של המרכזיה/שרת, מס' שלוחת המשתמש )מס' השלוחה

של הטלפון), סיסמת משתמש – יש להגדיר את הסיסמה הבאה: 1234.

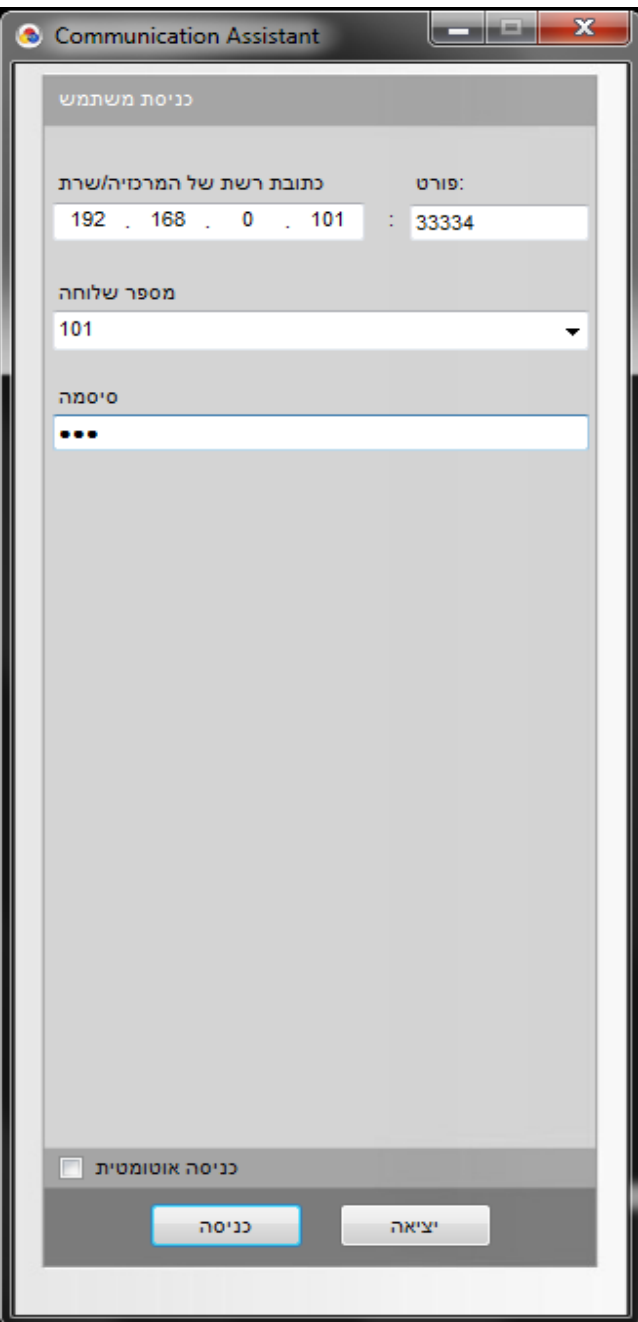

לאחר מילוי ההגדרות נבחר "כניסה".

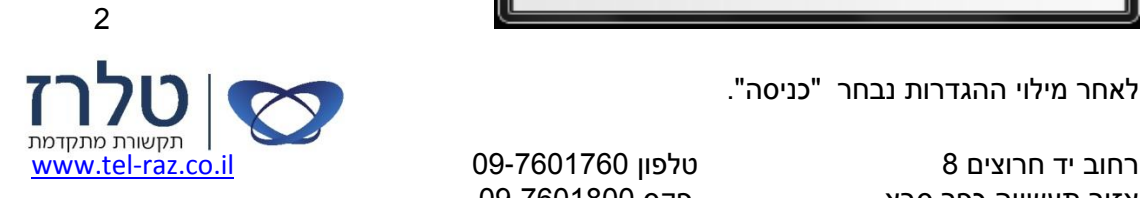

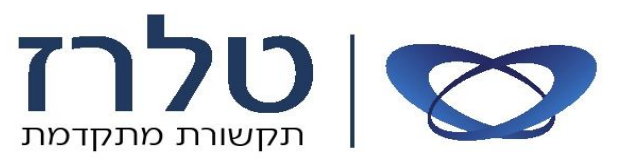

#### **אפשרויות חיוג**

חיוג ישיר: הקלד מספר טלפון מבוקש בסרגל "חייג" חיוג לשלוחה – הקלד מס' שלוחה חיוג למס' חיצוני – הקלד "9" ואת המספר המבוקש

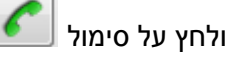

#### חיוג מאנשי קשר:

לחיצה כפולה על האיש קשר בנוסף, ניתן לסמן את האיש הקשר ולבחור יעד לחיוג (משרד, נייד, בית)

#### חיוג מספרייה המערכת:

בחר בחלון - "חייג באמצעות" <mark>ספרייה חיוג מהיר</mark>. יופיע מסך המכיל את המספרי הטלפון שהוגדרו בספרייה הציבורית במרכזיה, סמן את המס' המבוקש ובחר "חייג".

# חיוג מכל מסמך )העתק וחייג(:

תוכנת CA מאפשרת לחיוג לכל מספר ישירות מתוך מסמך/קובץ יש לסמן את הטקסט הכולל את המספר המבוקש ולהקיש על המקש הפונקציה שהוגדר מראש. ברירת המחדל הינה: Z+Shift+Cntl, לרוב יוחלף ל9F . )הנחיות לשינוי הדגרת ברירת המחדל – ראה עמ' 7(

#### **אפשרויות מענה**

מענה לשיחה נכנסת: בזמן שיחה נכנסת תופיע בתחתית המסך "בועת" צלצול נכנס. לצורך מענה יש להקיש על ה"בועה" ובתפריט שייפתח נבחר "ענה לשיחה".

דחיית שיחה:

לאחר הקשה על בועת צלצול נכנס, נבחר בפקד "העבר צלצול ליעד אחר" ניתן לבחור העברה לדואר קולי (תיבה קולית) או להקליד יעד חליפי אחר. חטיפת שיחה:

בזמן שיחה נכנסת לשלוחה, יופיע הסימול <sup>ובצות</sup> בצמוד לשלוחה וכן הכיתוב "מצלצל". לביצוע לקט שיחה יש לסמן את השלוחה, לחיצה על עכבר ימני ובחירה ב"לקט שיחה נכנסת".

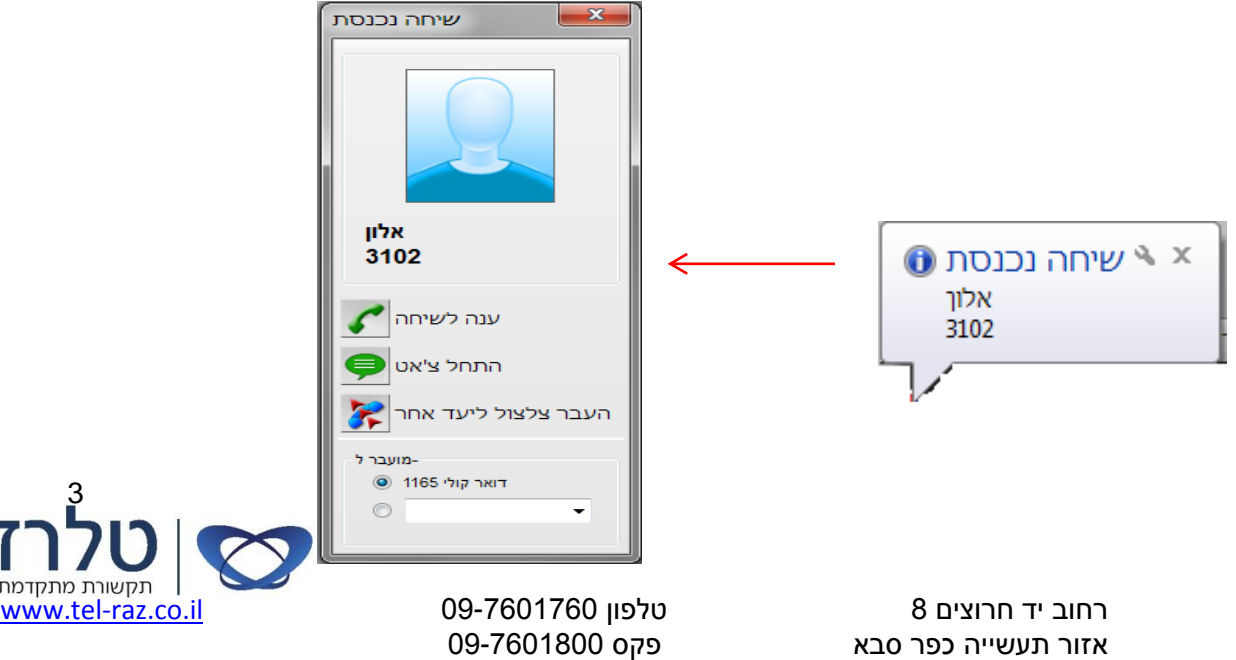

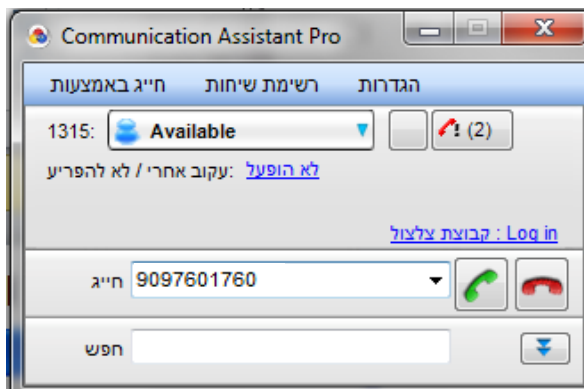

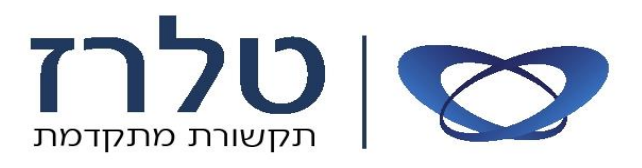

תפעול בזמן שיחה תוכנת CA מאפשרת למשתמש לבצע מגוון פעולות בזמן השיחה כגון:

העברת שיחה ליעד אחר, העברת שיחה למצב המתנה, שיחת ועידה, העברה

לחנייה, ביצוע צ'אט, ניתוק ועוד.

יש לבחור את הסימון הנדרש ולפעול בהתאם להנחיות שיופיע במסך.

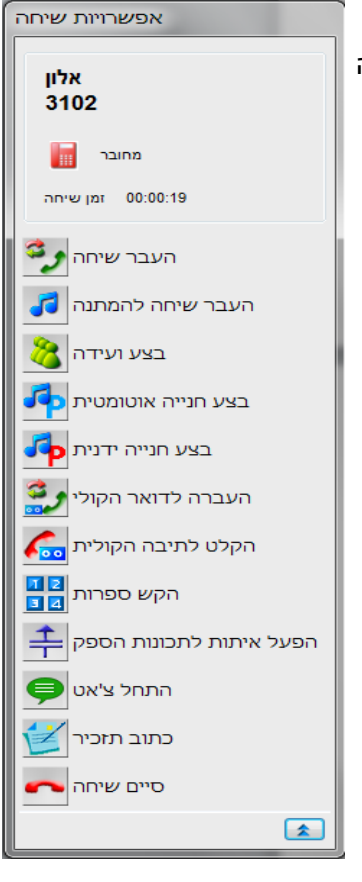

# הפעלת צ'אט

תוכנת CA מאפשרת למשתמשים לבצע צ'אט פנימי. ניתן להפעיל צ'אט ישיר לאיש קשר, לפני מענה לשיחה ו/או בזמן השיחה.

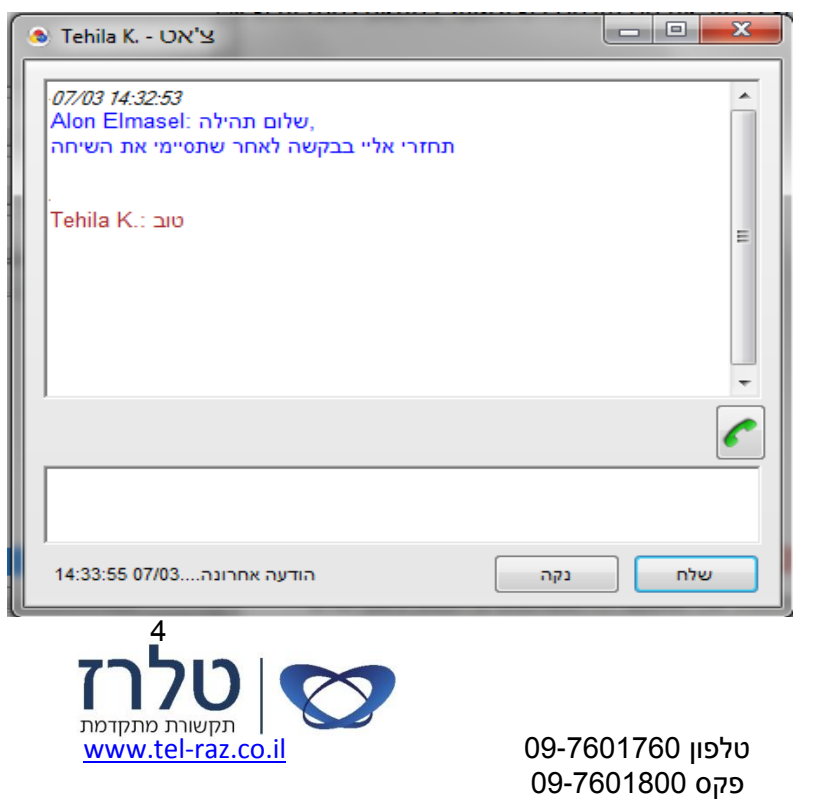

רחוב יד חרוצים 8 אזור תעשייה כפר סבא

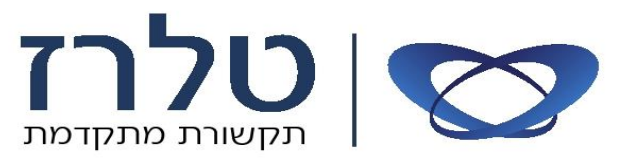

#### אנשי קשר

תוכנת CA מאשרת למשתמש להגדיר רשימת אנשי קשר פרטיים ולחלקם לקבוצות אנשי קשר. לכל איש קשר ניתן להגדיר מס' נתונים כגון: מס' טלפון נייד, בית, עבודה וכו'. בנוסף ניתן לצרף תמונה, קישור לאתר אינטרנט ועוד. בתוכנה CA מסוג Basic( גרסה חינמית( ניתן להגדיר מקסימום 10 אנשי קשר.

#### הגדרת אנשי קשר

במסך הראשי נבחר "תוספת" "הוספת איש קשר חדש" בחלון אנשי קשר נגדיר שם פרטי, משפחה, מספרי טלפון, כתובת דוא"ל, שיוך לקבוצת אנשי קשר וכו'. בחלון "הקפצת מסך" ניתן לצרף תמונה וכתובת אינטרנט שיופיעו בזמן שיחה נכנסת מאיש הקשר שהוגדר. בסיום נבחר "אישור".

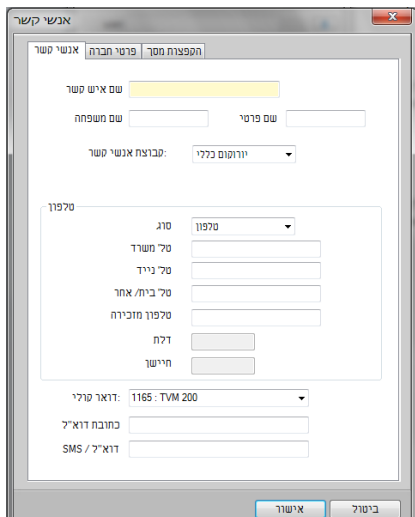

#### מחיקת אנשי קשר

במסך הראשי נסמן את האיש הקשר הנדרש )ניתן לסמן מספר אנשי קשר באמצאות מקש Ctrl או Shift) "נלחץ על מקש ימני בעכבר <sup>---</sup> "מחק איש קשר חדש

#### הגדרת קבוצת אנשי קשר

במסך הראשי נפתח את החלון הגלילה של קבוצות אנשי קשר ונבחר "עריכה" / "Customise" בחלון הקבוצה נבחר "חדש" - נגדיר שם לקבוצה - אשל לסיום"

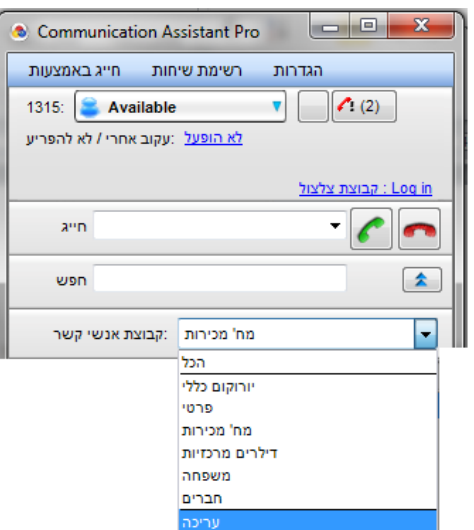

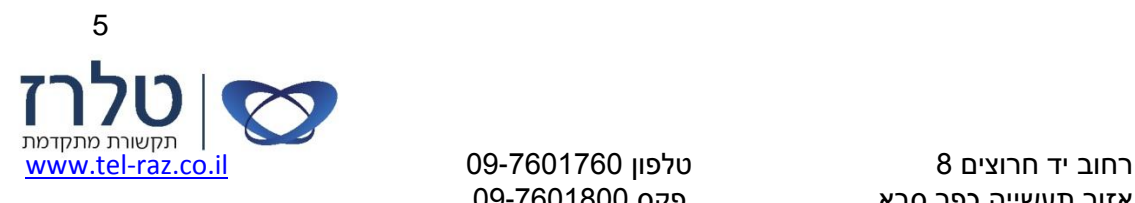

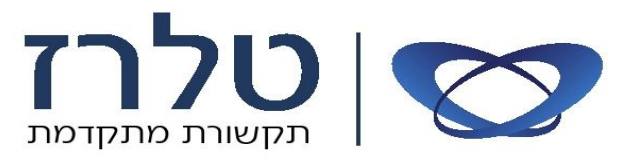

רשימת שיחות

תוכנת CA מבצעת רישום של כל השיחות המתבצעת בשלוחה המשתמש. תוכנת CA מסוג Basic( גרסה חינמית( מתבצעת רישום של 10 שיחות בלבד.

במסך ראשי נבחר חלון "רשימת שיחות".

ניתן לבחור רשימת שיחות כוללת או מיון עפ"י שיחות יוצאות, נכנסות, שיחות שנענו, שיחות שלא נענו.

> לאחר הצגת השיחות עפ"י המיון שנבחר, ניתן לבצע מס' פעולות: חיוג חוזר למנוי – סמן שורת שיחה ובחר "חייג". הוספת המספר לרשימת אנשי הקשר – סמן שורת שיחה ובחר "רשימת אנשי קשר". שמירת הנתונים לקובץ CSV - בחר "שמור נתונים". מחיקת רשומות – סמן שורת שיחה ובחר "מחק".

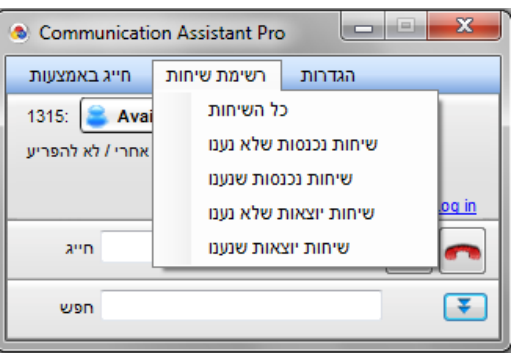

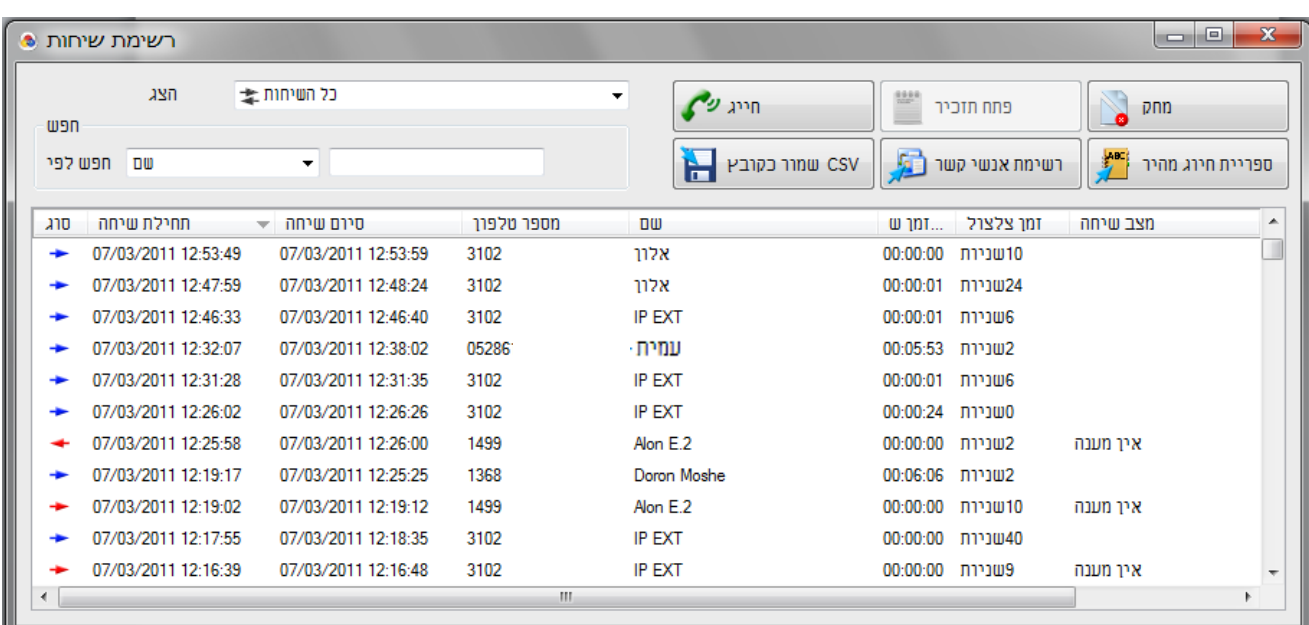

6

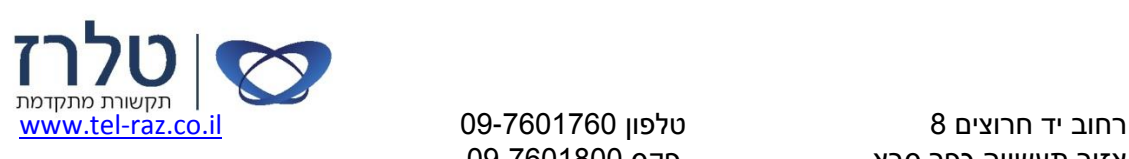

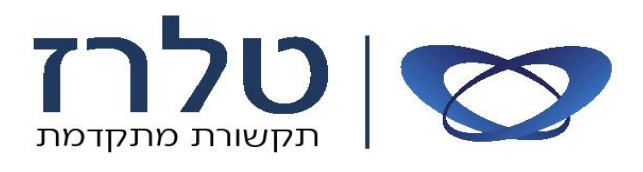

#### אפשרויות מתקדמות בחירת שפה

ממשק התוכנה בברירת מחדל הינה בשפה האנגלית. להחלפת הממשק לעברית נבצע את הפעולות הבאות: תחילה נעתיק את הקובץ עברית למחשב המשתמש. מומלץ להעתיקו לתיקייה הבאה: C:\Program Files\Panasonic\Comm. Assistant\language

"במסך הראשי נבחר "הגדרות" $\iff$  "אפשרויות בתפריט אפשריות נבחר "תצוגה" נבחר "שפות נוספות" נלחץ על "עיון" ונגדיר את הנתיב המיקום בו נמצא קובץ עברית.

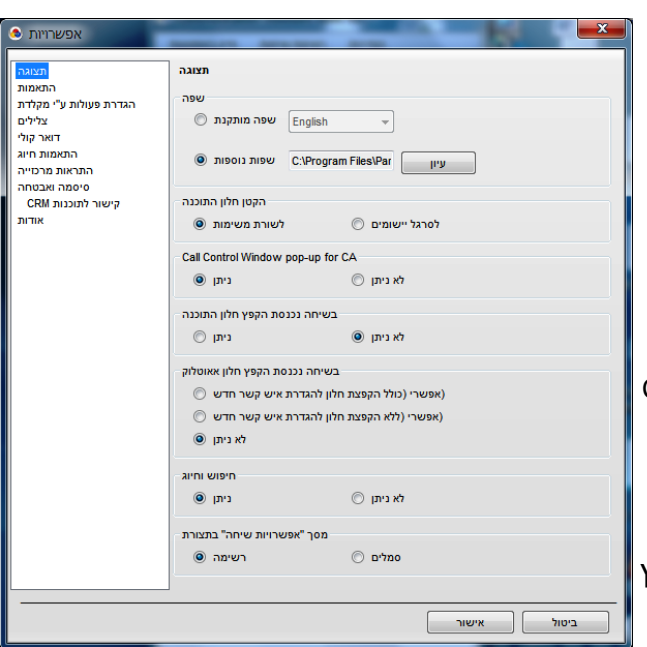

# הגדרות מקשי קיצור לביצוע פעולות

תוכנת CA מאפשרת ביצוע פעולות רבות בתוכנה כגון: העברת שיחה, המתנה, ועידה, חנייה ועוד, באמצעות הקשה במקלדת במקום סימון עם העכבר. ניתן לשנות את הגדרות ברירת המחדל של כל פעולה.

בדוגמה שלהלן נשנה את הגדרת ברירת המחדל של פעולת "העתק וחייג" )z+Shift+Cntl). במסך הראש נבחר: הגדרות "אפשרויות" בתפריט אפשרויות נבחר "הגדרות ע"י מקלדת", נבחר את "העתק וחייג" (יש לגלול מטה את פס הגלילה) ונלחץ על פקד "לחיץ קיצור". במסך שיתקבל נגדיר את המקש הרצוי לביצוע הפעולות (לדוגמה נלחץ על מקש F9) ונשמור )לחצן "אישור"(.

# גיבוי רשימת אנשי קשר

"במסך הראשי נבחר "תוספות"  $\;\;\blacktriangleright\;\;$ שמור רשימת אנשי קשר נבחר את תבנית הקובץ הרצוי: XML או CSV נגדיר שם ומיקום לקובץ ונשמור.

# ייבוא קובץ אנשי קשר

"במסך הראשי נבחר "תוספות"  $\iff$  "ייבוא רשימת אנשי קשר נבחר את תבנית הקובץ הרצוי: XML או CSV נגדיר את נתיב מיקום הקובץ ונטעין לתוכנה.

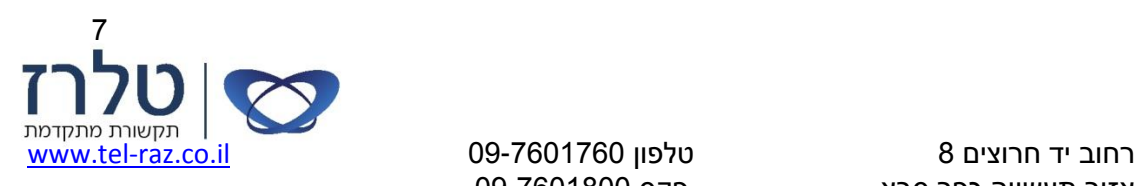

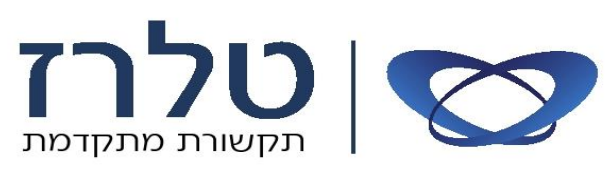

אופציה למניעת הקפצת מסך – Control Call, נתמך מגרסה 4 ומעלה

# לפני גרסה 4

בחיוג או קבלת שיחה, מוקפצים אוטומטית חלונות הבקרה, שלעיתים מפריעים לעבודה.

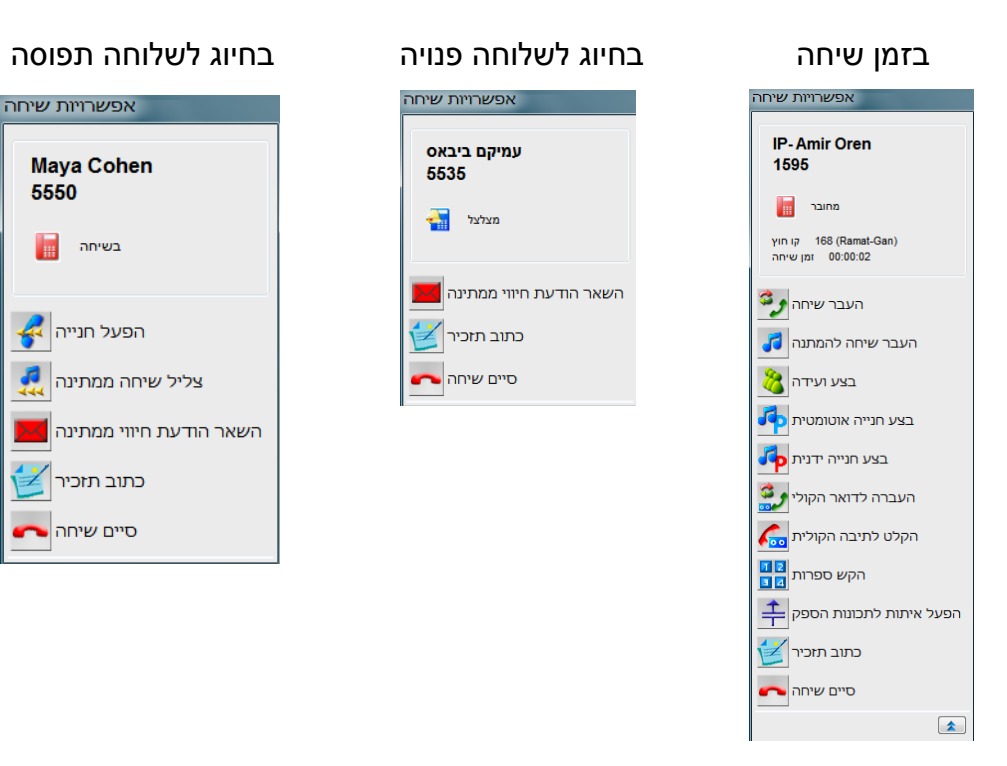

# מגרסה 4 ומעלה

ניתן למנוע את הופעת החלונות הבקרה על ידי הגדרה אישית ב CA . "במסך הראשי נבחר "הגדרות"  $\Rightarrow$  "אפשרויות"  $\mathbf{x}$ 

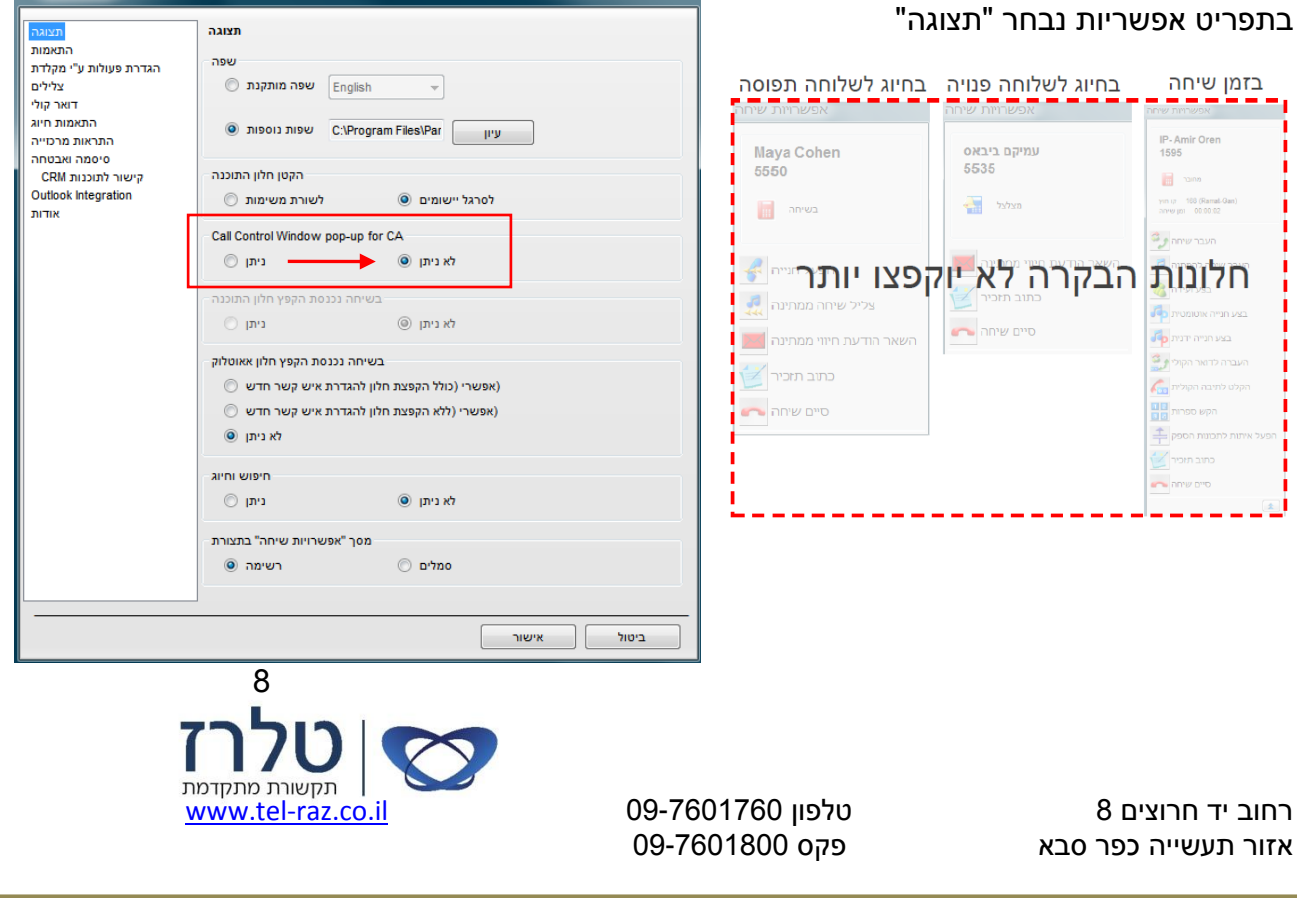

אפשרויות .

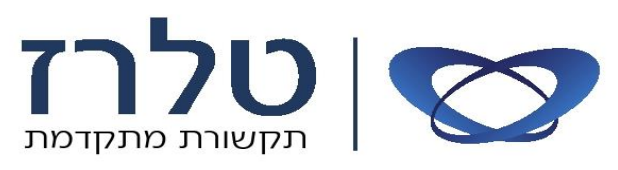

#### סרגל השלוחה ב Outlook

לחיצי פעולה במחיצת סרגל "PBX Panasonic "

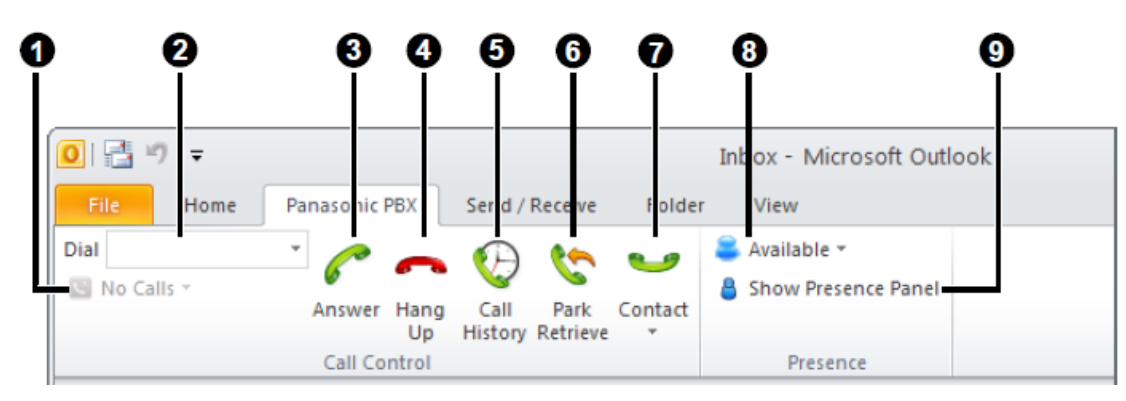

- 1 מצב שיחה קיימת
	- 2 תיבת חיוג
	- 3 מענה לשיחה
		- 4 ניתק שיחה
- 5 היסטוריית שיחות \*
	- 6 שחרור מחניה
- 7 רשימת חיוג, מתוך אנשי הקשר
	- 8 זמינות
- $^*$  הצג / הסתרת רשימת אנשי קשר  $-9$

\* זמין ב PRO CA .

# חיוג מתוך אנשי הקשר ב Outlook

החיוג מתבצע מוך ה Outlook על ידי סימון איש הקשר, לחיצה בסרגל "PBX Panasonic "על Contact ונלחץ במספר הרצוי.

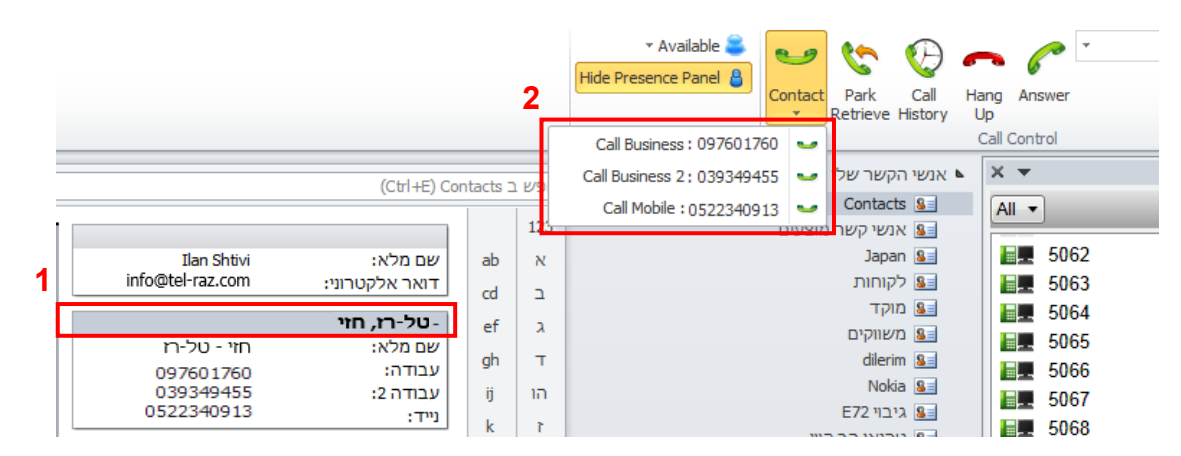

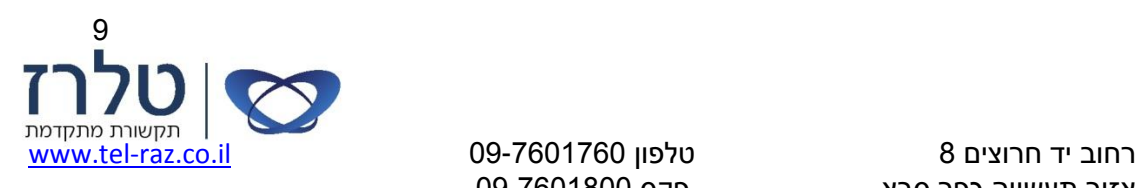